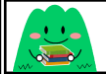

## 開館時間・問合せ先

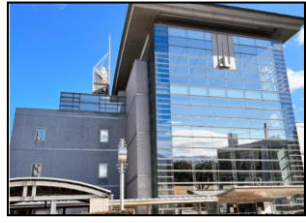

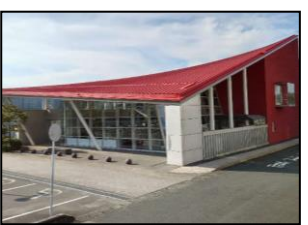

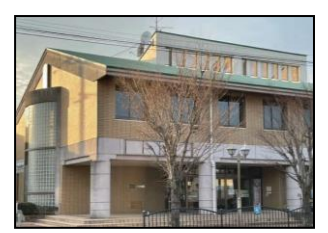

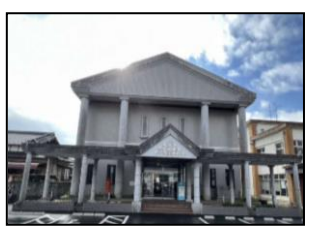

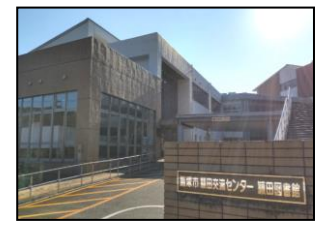

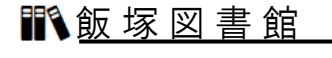

電話番号 \* (0948)22-5552 開館時間 \* 9:30~19:00

ちくほ図書館

電話番号 \* (0948)72-3849 開館時間 \* 9:30~18:00

## ■ 正内図書館

電話番号 \* (0948)82-4155 開館時間 \* 9:30~18:00

## ■■ 聴波図書館

電話番号 \* (0948)29-1172 開館時間 \* 9:00~17:00

## ■ 調 田 図 書 館

電話番号 \* (0948)92-3760 開館時間 \* 9:00~17:00

◎各図書館の休館日はホームページにて確認できます。

メールアドレス:info@iizuka-library.jp 令和 5 年 9 月

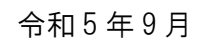

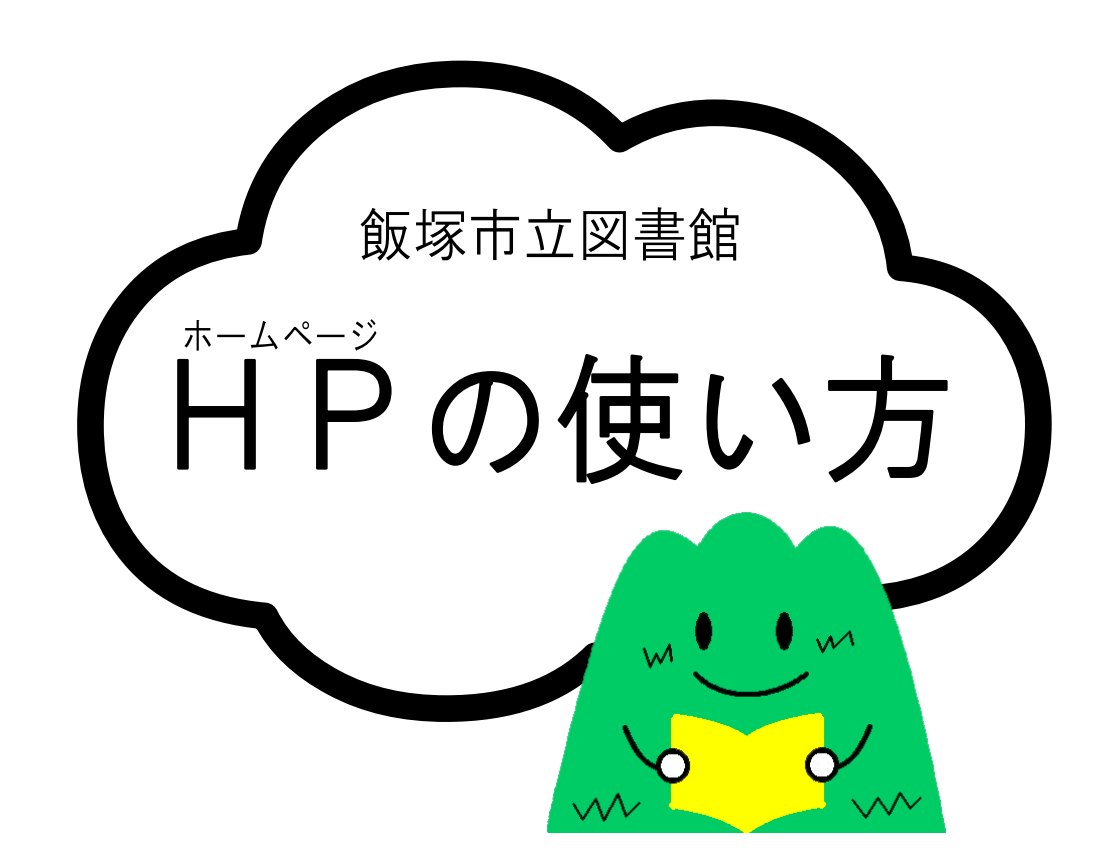

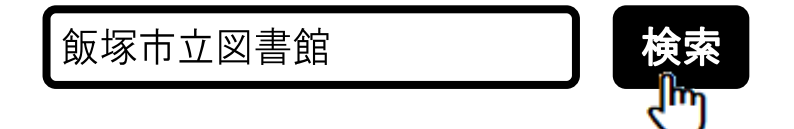

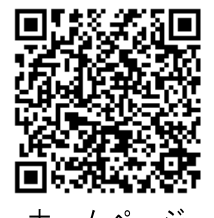

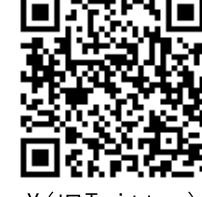

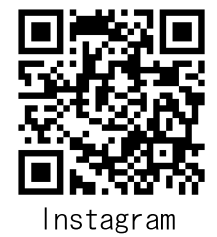

ホームページ

 $X(H)$ Twitter

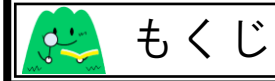

- ◆もくじ…p1
- ◆ホームページでできること…p1
- ◆利用照会 (ログイン) について…p2~p3
- **◆貸出一覧(貸出状況)の確認…p4**
- ◆予約一覧(予約状況)の確認…p5
- ◆取消済予約一覧…p6
- ◆M v 本棚…p7
- **◆読書マラソン…p7**
- **◆利用者情報変更…p8**
- ◆カレンダー…p9
- ◆図書・雑誌の予約方法…p10~p13
- $\bigcirc$ Q&A…p14
- ◆開館時間・問合せ先…p15

# ホームページでできること

飯塚市立図書館のホームページでは、資料検索のほかに休館日やイ ベントの確認などができます。

また、利用者カードをお持ちの方はパスワード登録すると図書・雑 誌の予約や自分だけのページを開くことができ、貸出状況や予約状況 などを確認することができます。

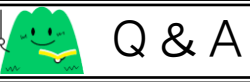

#### ●パスワードを間違えてログインできなくなった

パスワードを 5 回間違えると 30 分間ロックがかかります。 30 分後に改めてパスワードを入力してください。

#### ●パスワードを忘れてしまった

「利用照会(ログイン)」画面から「新規パスワード登録」へ移動し、 改めてパスワードを登録してください。

#### ●図書館からのメールが届かない

登録しているメールアドレスに誤りがないか確認し、迷惑メールの拒否 をされている方は図書館のアドレスの指定受信をお願いします。

また、「@hotmail」のアドレスは図書館からのメールが届かないため、 別のアドレスでの登録をお願いします。

※図書館のメールアドレスは info@iizuka-library.jp です。

#### ●図書館からくるメールはどんなものがありますか

「メール送信テスト」「新規パスワード登録通知」「貸出延長通知」「予約 受付通知」「予約連絡」「予約取消通知」「予約変更通知」が自動で送信され ます。

※予約の連絡方法を「連絡不要」に設定している場合、送られてこないメ ールもあります。

※「予約取消通知」は Web 上で取消をした場合、送られます。

#### ●予約していた資料が取消されている

取置期限日を過ぎた資料は取消されます。 お手数ですが、改めて資料の予約をお願いします。

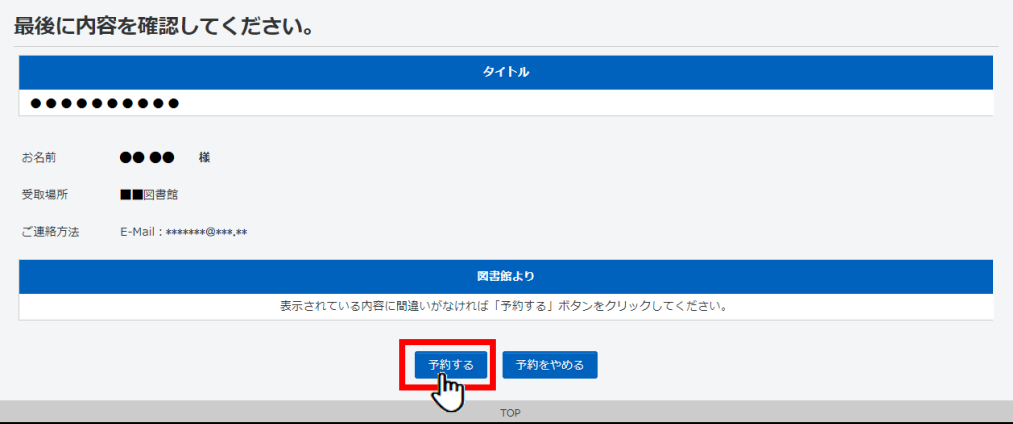

5) 内容に間違いがなければ【予約する】をクリックしてください。 ※【予約をやめる】をクリックすると予約カート画面に戻ります。

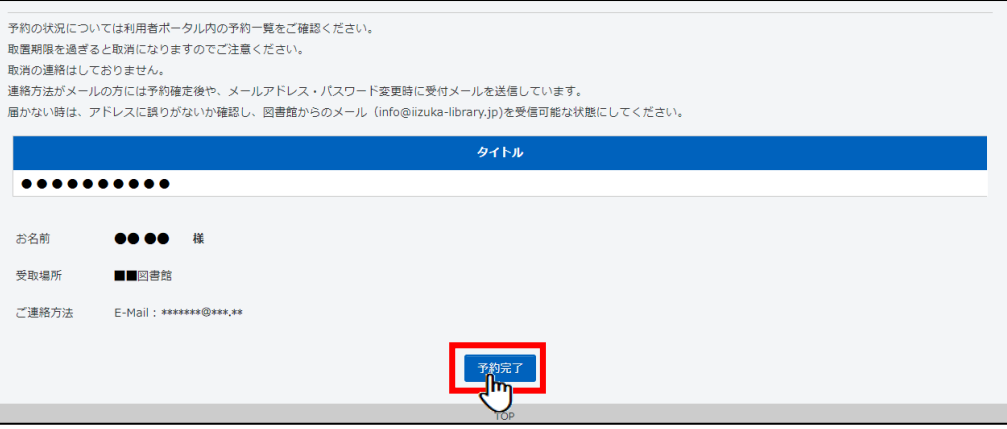

6)注意事項を確認の上、予約資料などに間違いがなければ【予約完了】を クリックしてください。

図書館から「予約受付通知」メールが送信されます。

※連絡方法を「連絡不要」にしている場合は「予約受付通知」メールは送 信されません。

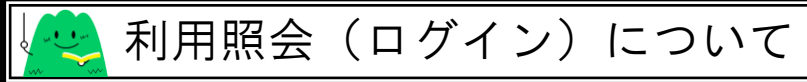

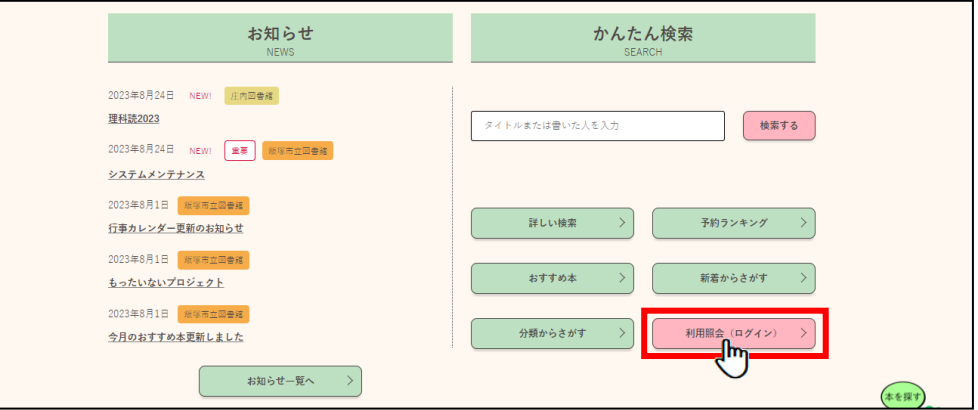

## 1)トップ画面の「利用照会(ログイン)」をクリックしてください。

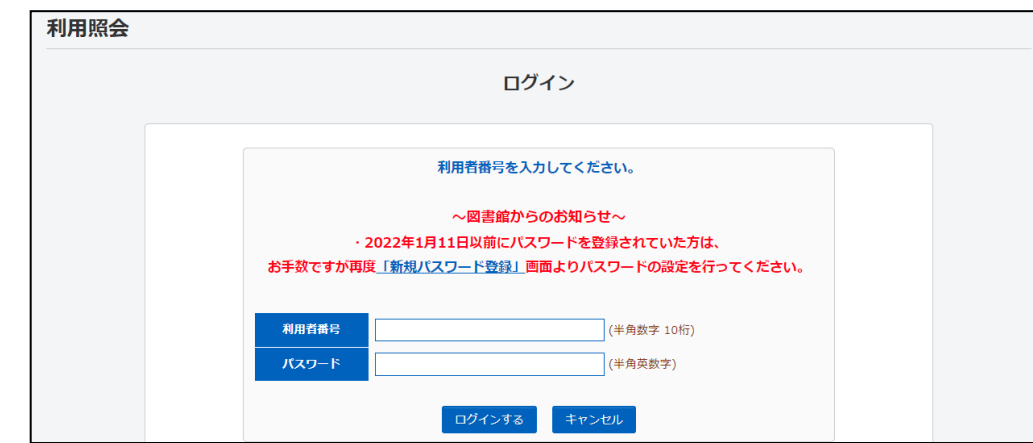

2)利用者番号は利用者カードのバーコード下に記載されている 10 桁の数 字です。また、ログインにはパスワードが必要となります。

パスワードを未登録の方、2022 年 1 月 11 日以前にパスワードを登録さ れていた方は、「新規パスワード登録」よりパスワードの登録を行ってくだ さい。

※パスワードは 4~10 桁の半角英数字で登録できます。

数字のみの登録も可能です。

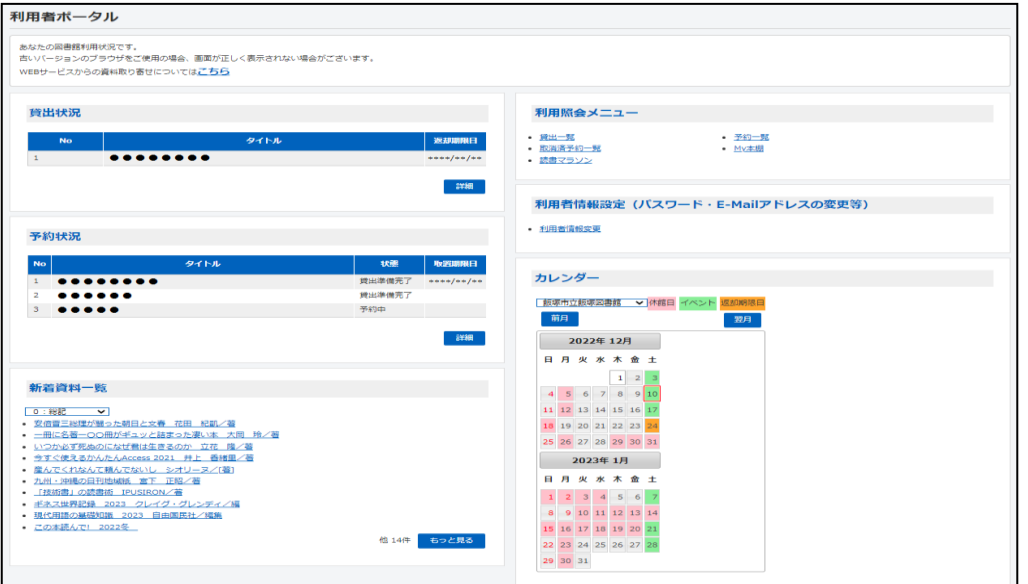

ログインすると、利用者ポータル画面を開くことができます。 この画面では以下のことを確認できます。

- ・貸出状況
- ・予約状況
- ・新着資料一覧
- ・利用照会メニュー

(貸出一覧・予約一覧・取消済予約一覧・My本棚・読書マラソン) ・利用者情報設定(パスワード・E-Mail アドレスの変更等)

・カレンダー さんじょう しょうしゃ しゅうしゃ しゅうしょく など

※家族や職場、インターネットカフェなど複数で 1 台のパソコンを使ってい る場合は【ログイン】した後は必ず【ログアウト】を行ってください。ID が悪用されたり他の人に自分のページを見られたりすることを防げます。

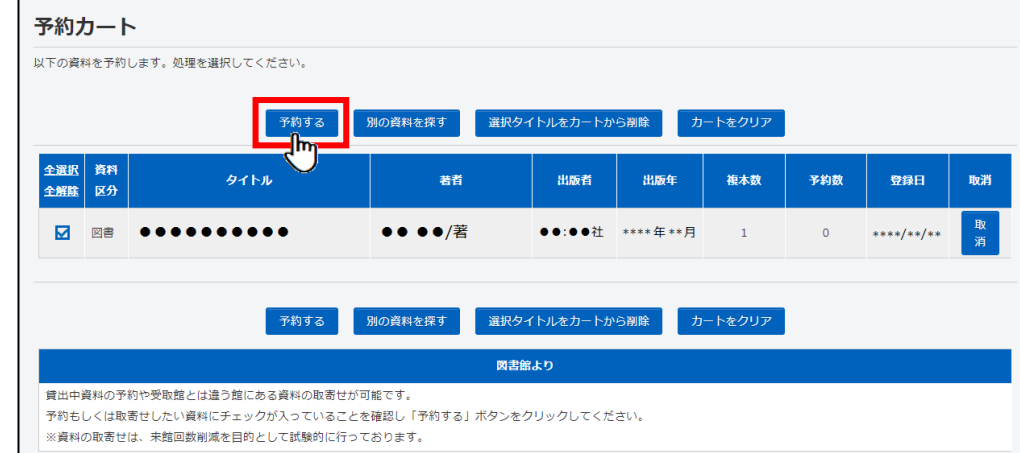

### 3)予約カート画面で予約したい資料に☑が入っていることを確認したら、 【予約する】をクリックしてください。

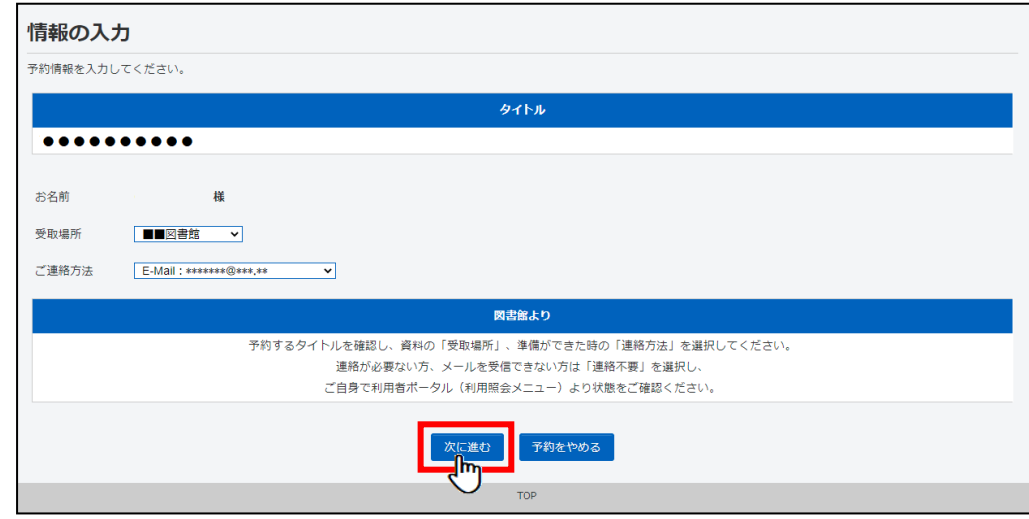

4)受取場所と連絡方法を選択し【次に進む】をクリックしてください。

※予約完了後、受取場所を変更したい場合は予約を取消して、最初からや り直してください。

-3- -12-

## ◆【ログイン】をして予約の手続きをしてください◆

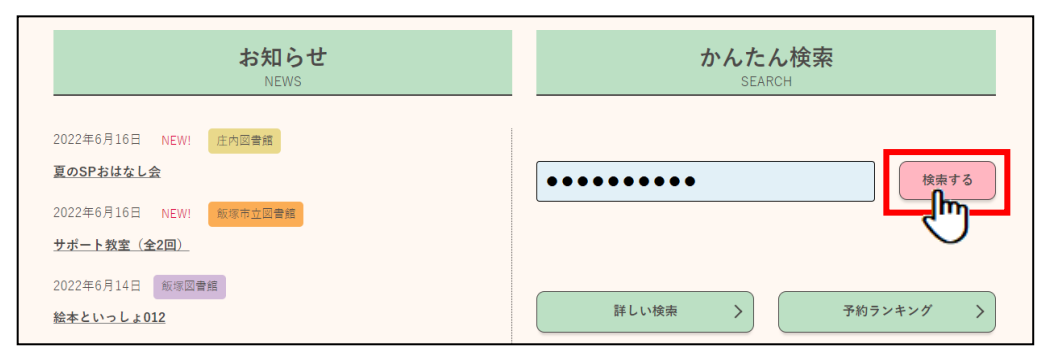

1)資料名・著者名・キーワードなどを入力して【検索する】をクリックす るか、「詳しい検索」などから資料検索を行ってください。 借りている図書・雑誌・視聴覚資料(DVD・CD)を確認できます。

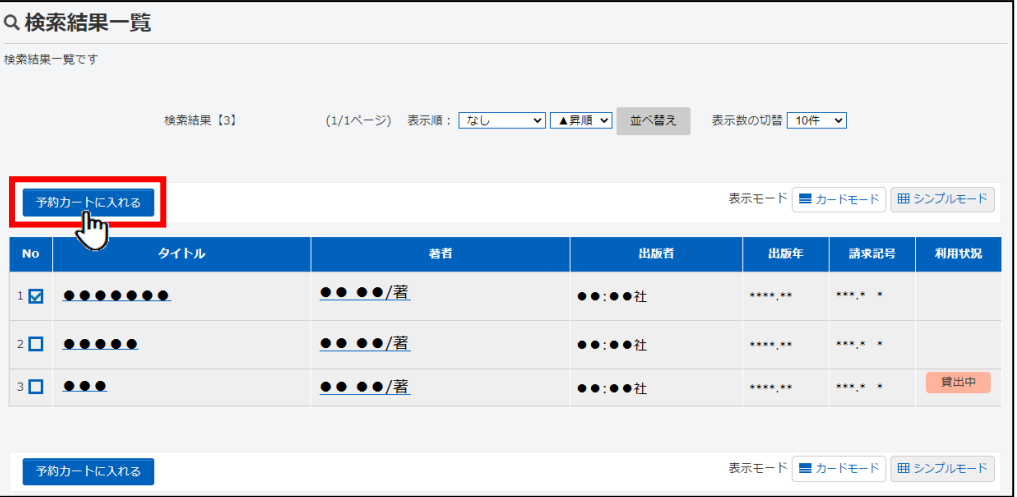

2)予約したい資料が表示されたら☑チェックをいれて【予約カートに入れる】 をクリックしてください。

他に予約する資料がある場合は、該当の資料を同じように"予約カート" に登録してください。

※資料のタイトル名をクリックすると資料の内容紹介や所蔵館などを見る ことができます。詳細画面の【予約カートに入れる】をクリックしても"予 約カート"に登録できます。

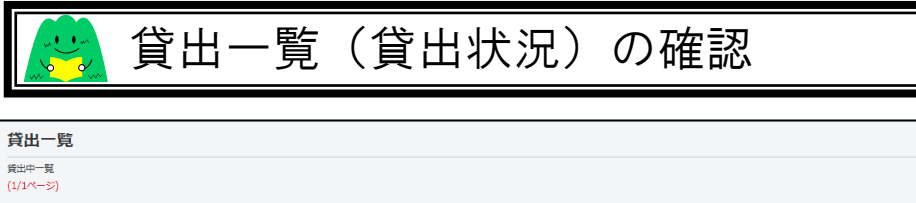

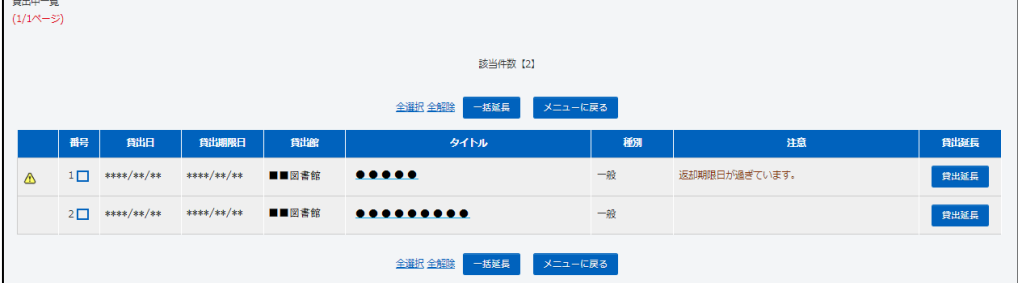

#### ◎延長について

予約が入っておらず、返却期限日から 1 週間以内の図書に限り、貸出の延 長手続きが 1 回だけできます。

Web 上から貸出の延長手続きを行った場合、窓口では延長手続きが行えま せん。資料を返却後、日を改めて貸出手続きをお願いします。

※延長が行えない場合は延長ボタンが表示されません。

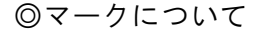

△ …返却期限日が過ぎている資料もしくは、次に予約者がいる資料

…返却期限日が過ぎている資料で、次に予約者がいる資料

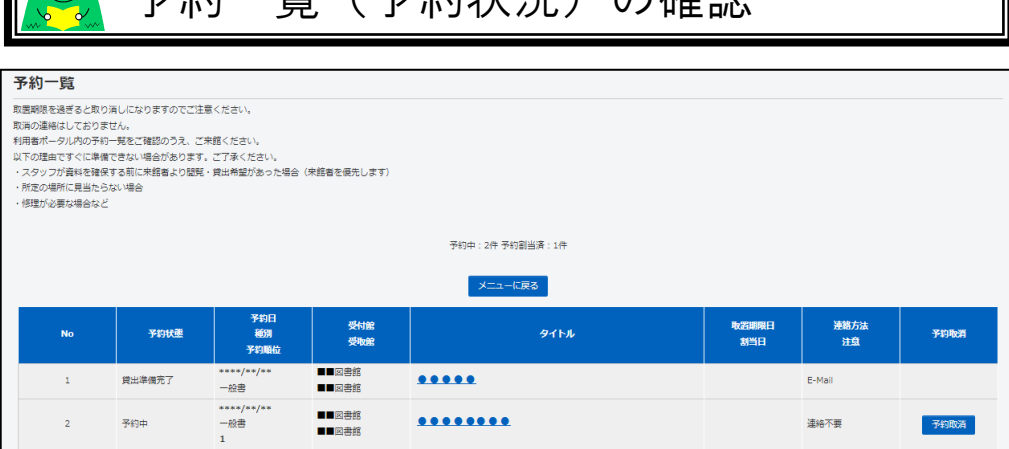

予約している図書・雑誌を確認できます。

取置期限日/割当日欄に日付が表示された予約資料は受取館にて貸出が できます。

◎予約取消

この画面から予約取消を行うことができますが、すでに図書館側で資料 を確保している場合は Web 上から取消を行うことができません。

図書館へお申し出いただきますと取消処理を行います。

また、取置期限である 1 週間を過ぎた資料は取消されます。

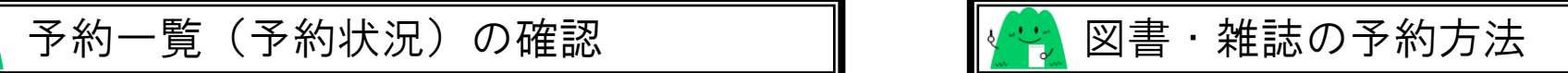

#### 【注意事項】

●借りている資料の返却期限が2 週間を過ぎている場合は予約できません。

- ●予約できない資料
- ├飯塚市立図書館に所蔵していない図書
- ├視聴覚資料(DVD・CD)
- ├雑誌の最新号
- └貸出禁止の資料

●予約ができるのは飯塚市内に在住・通勤・通学されている方のみです。

●予約できる件数

└図書 10件まで / 雑誌 5件まで

#### ●取置期限

取置期限は1週間となります。

取置期限を過ぎた資料は予約を取消されます。

※利用照会(利用者ポータル)の予約一覧(予約状況)から取置期限日を ご確認ください。

●資料検索結果の表示モードについて

検索結果一覧ページの右端にある【表示モード】の"カードモード"を クリックすると本の表紙画像が表示されます。下図のように本の表紙画像 が表示されなくても良い場合は"シンプルモード"をご利用ください。

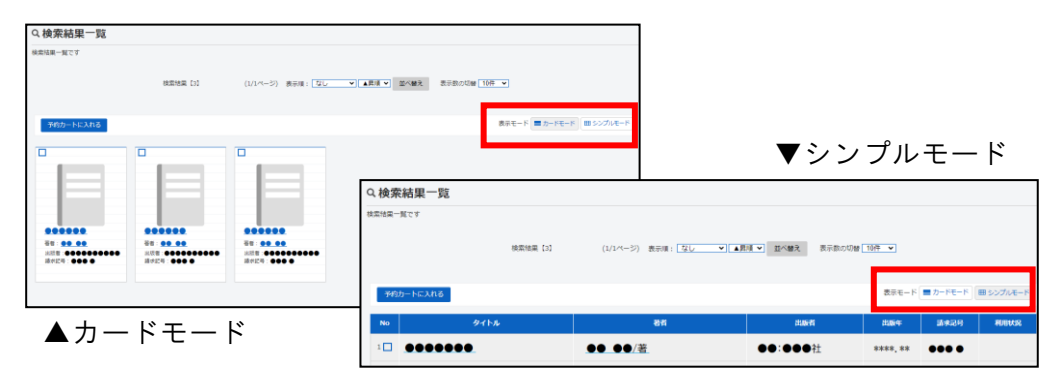

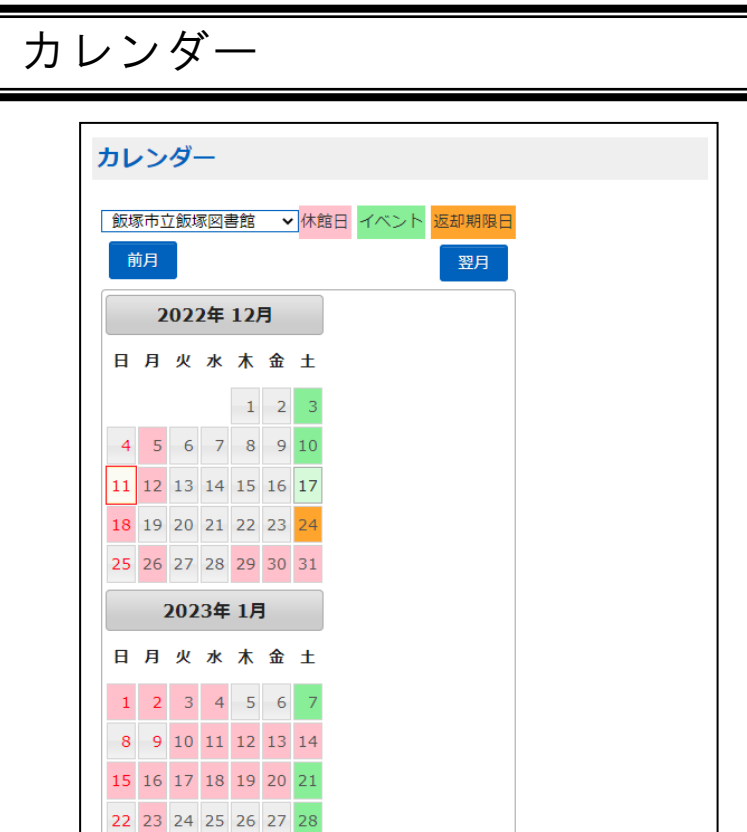

各図書館の休館日・イベント・借りている資料の返却期限日を確認でき

29 30 31

2022/12/17: おはなし会

ます。

日にちをクリックするとカレンダーの下部にイベント名などが表示され ます。

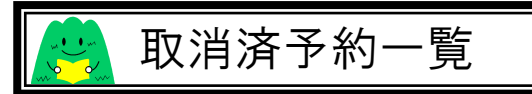

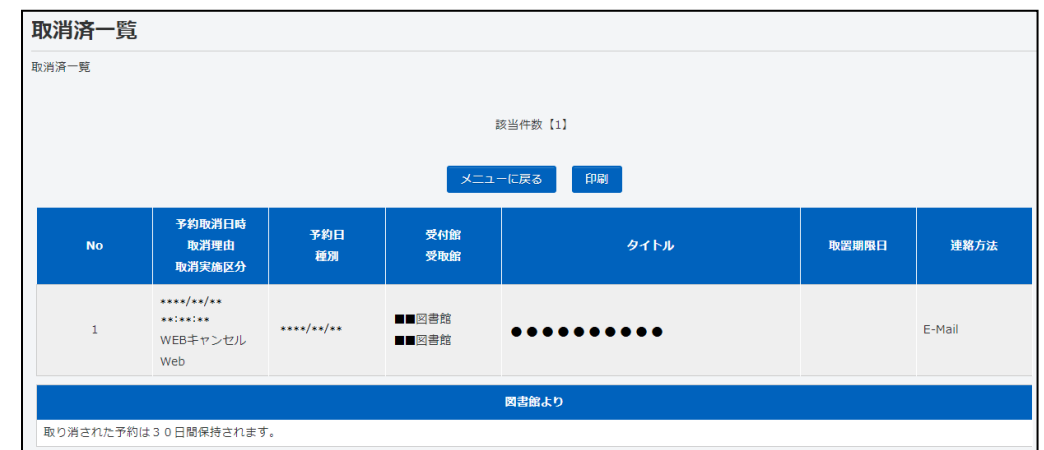

予約を取消した図書・雑誌を確認できます。

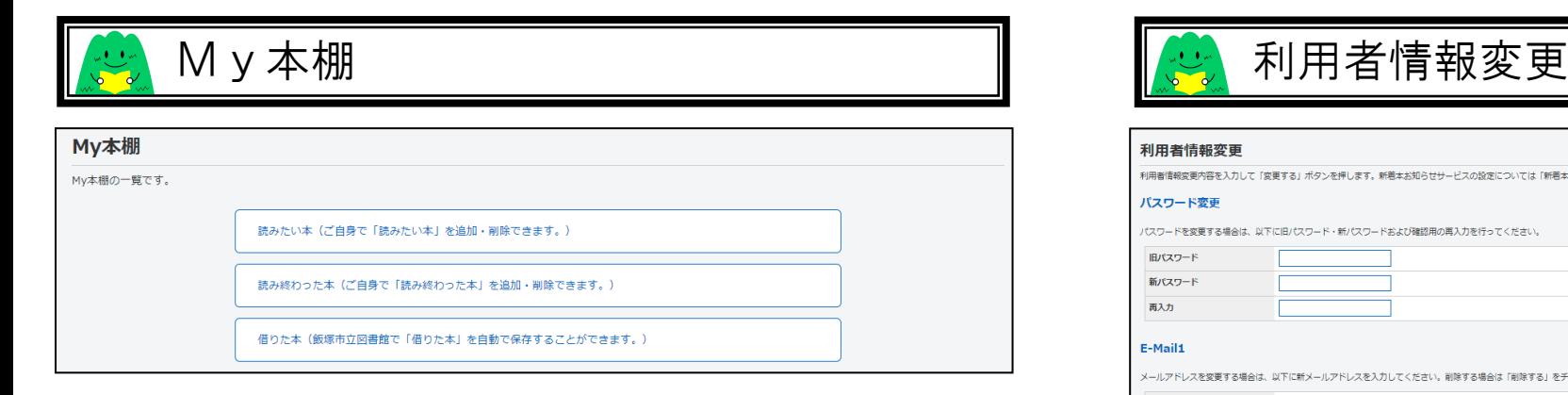

### ●読みたい本・読み終わった本

資料検索や貸出一覧から該当の資料を選択して【My本棚に追加する】 をクリックすると「読みたい本」「読み終わった本」に振り分けて保存でき ます。

### ●借りた本

事前に「借りた本」のページにて【貸出履歴保存開始】をクリックし、 "貸出履歴保存利用規約"に同意すると図書館で借りた資料の情報が自動 的に保存されるようになります。

途中で停止することができますが、今までに保存された履歴は残ります。 手動で履歴を消すことができます。

※"貸出履歴保存利用規約"に同意する前に借りた資料の情報は保存され ません。

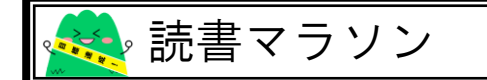

自分で読書目標を設定でき、図書館で図書や雑誌などを借りると自動的 に反映されます。

グラフで達成状況を確認することもできます。

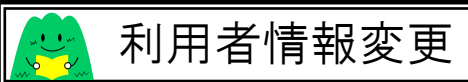

#### 利用者情報変更

-<br>利用者情報変更内容を入力して「変更する」ボタンを押します。新着本お知らせサービスの設定については「新着本お知らせサービス設定」ボタンを押してください

#### パスワード変更

パスワードを変更する場合は、以下に旧パスワード・新パスワードおよび確認用の再入力を行ってください

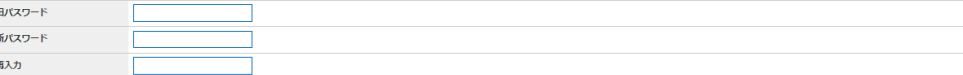

#### F-Mail1

メールアドレスを変更する場合は、以下に新メールアドレスを入力してください。削除する場合は「削除する」をチェックしてください

**□ 口削除する** 

新メールアドレス

利田設定

**IRV-JUPRIZZ** 

WebOnacの利用投资を以下で投资できます。 学的品種評価  $\overline{\phantom{a}}$ 

**Match** E-Mail V 7登録済み予約の連絡先もこのアドレスに変更する

#### 図書館より

連絡方法がメールの方には予約確定後や、メールアドレス・パスワード変更時に受付メールを送信しています。 届かない時は、アドレスに誤りがないか確認し、図書館からのメール(Info@lizuka-library.jp)を受信可能な状態にしてください。

変更する メニューに戻る

## ●パスワードの変更

旧パスワードと新パスワードを入力してください。 旧パスワードを忘れた場合は、新規パスワード登録を行ってください。

### ●E-Mail アドレスの登録・変更

メールアドレスを入力してください。

※「@hotmail」のアドレスは図書館からのメールが届かないため、登録の 際にご注意ください。

#### ●利用設定

予約資料の受取場所・連絡方法を設定できます。 設定しておくと、予約の際その設定が自動的に適用されます。